# BIS Help Guides

## **How to Change the Image Size in Preview**

Learn how to change the image size in preview and its effect to the quality.

Written By: Mirai

How to Change the Image Size in Preview Guide ID: 127 - Draft: 2015-06-23

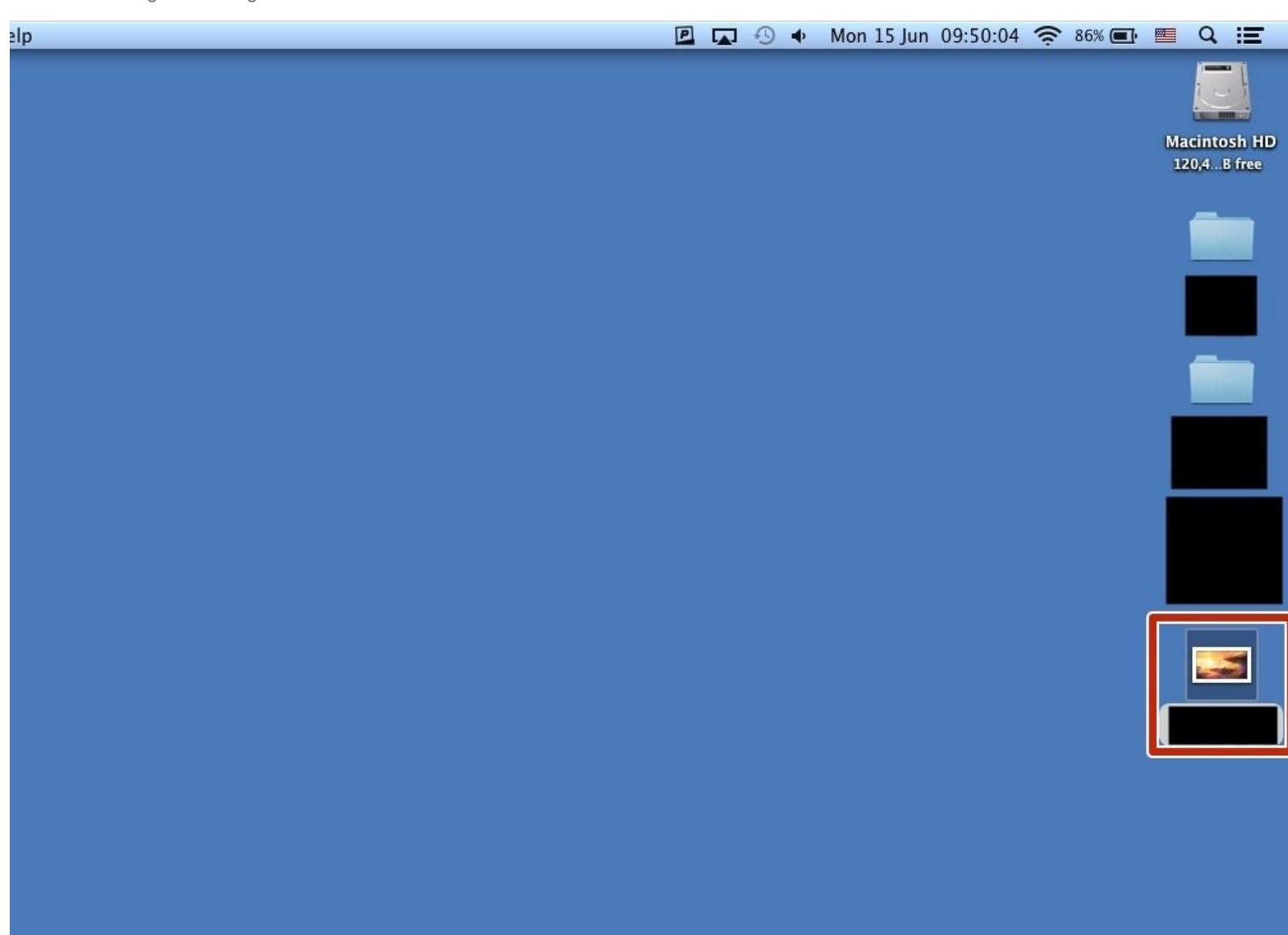

How to Change the Image Size in Preview Guide ID: 127 - Draft: 2015-06-23

## **INTRODUCTION**

Learn how to change the image size in preview and its effect to the quality.

### **Step 1 — Opening Image**

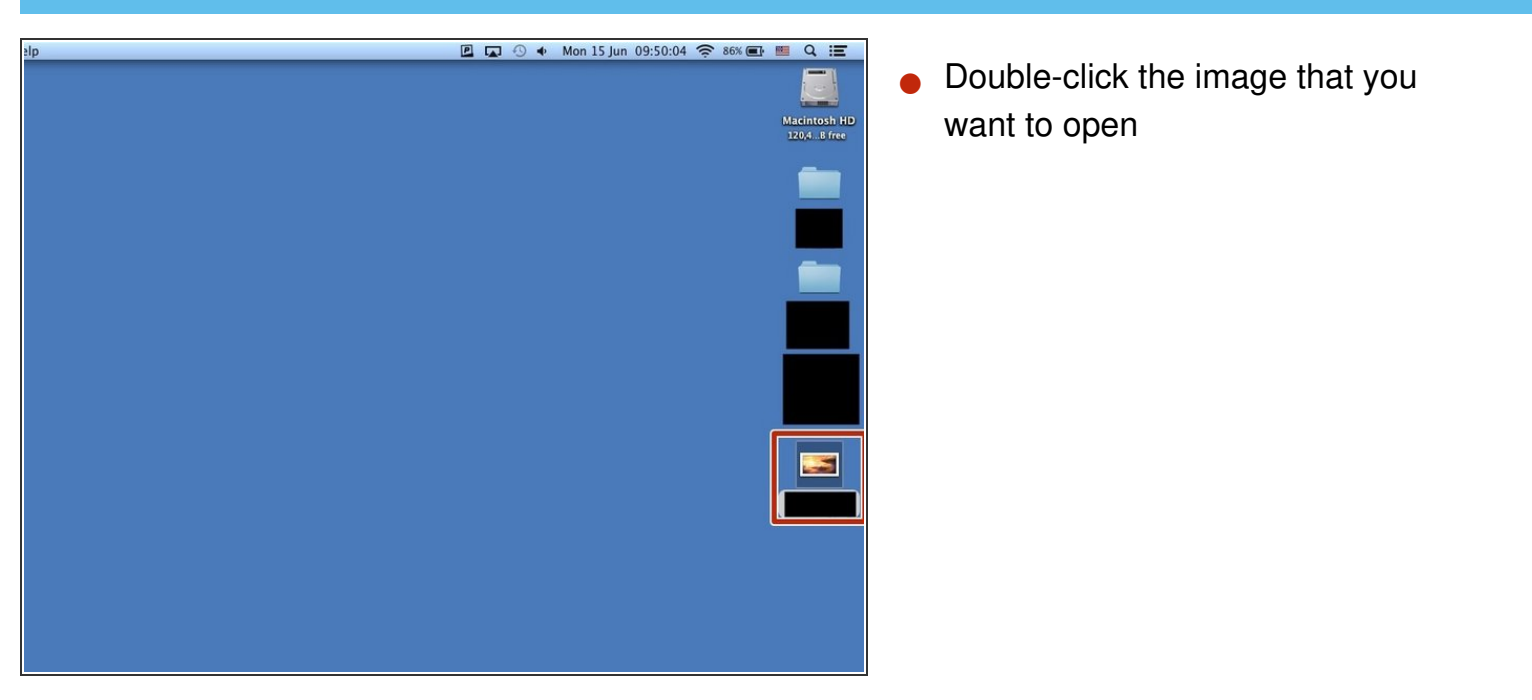

#### **Step 2 — Showing Edit Toolbar**

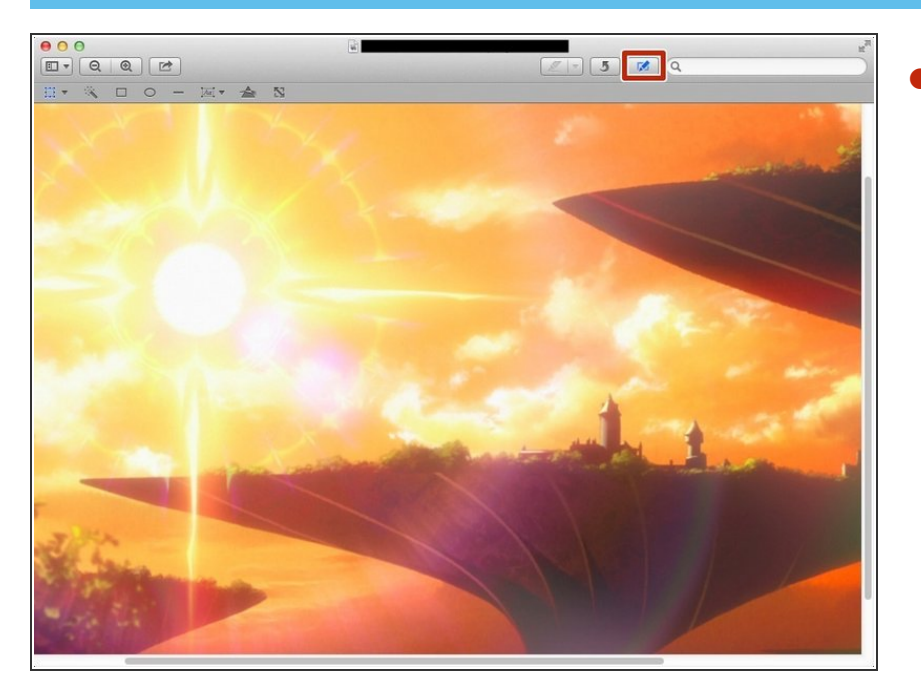

Click the icon to show "Edit Toolbar". You can hide it if you click it again.  $\bullet$ 

#### **Step 3 — Changing The Image Size**

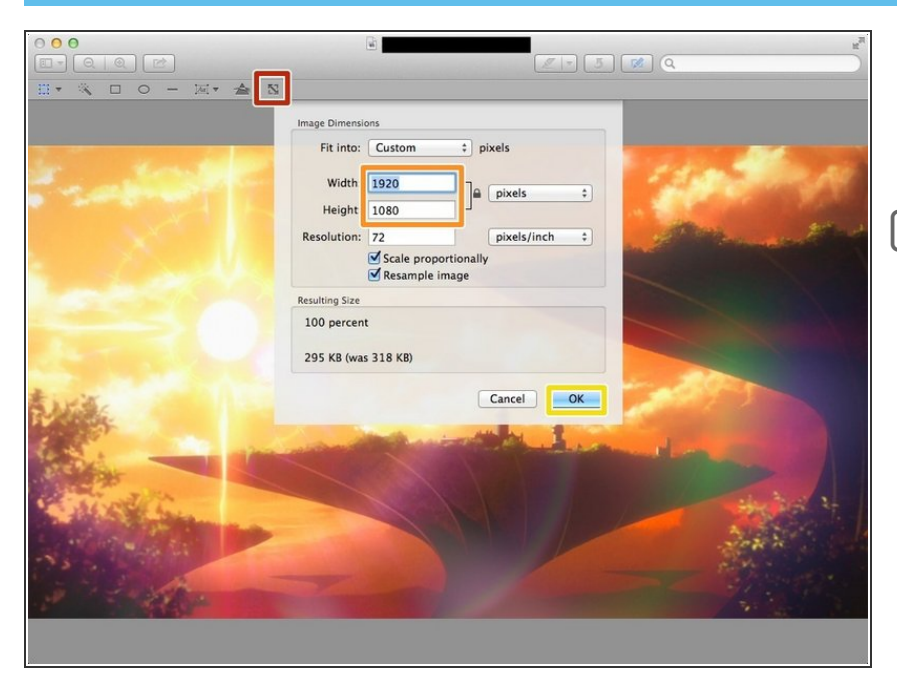

- Click this "Adjust Size" icon
- Change the numbers
- The image becomes larger if you put big numbers, and it becomes smaller if you put the little numbers. न्नि
	- Click "OK" when you finished.

#### **Step 4 — Making the Image Larger**

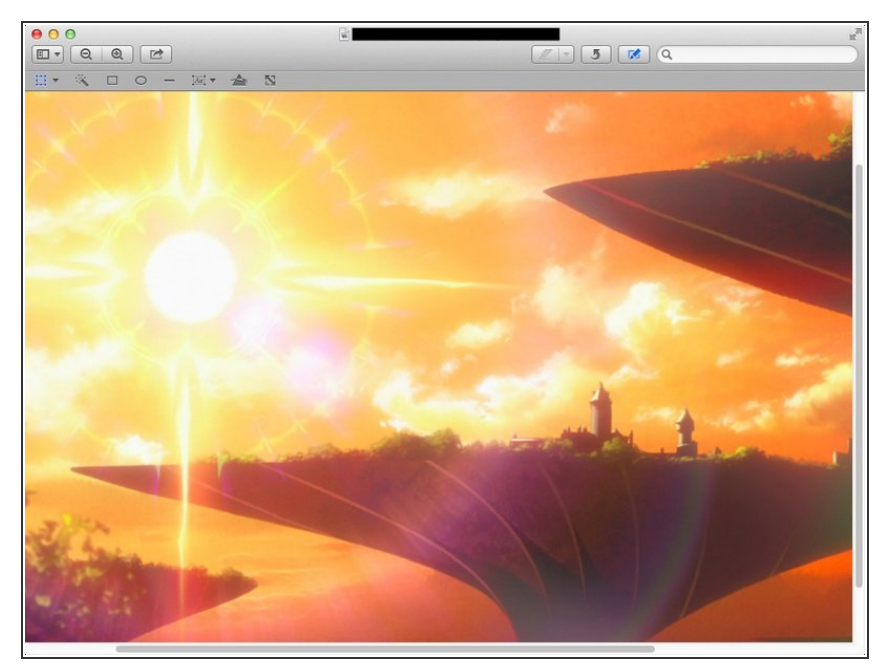

 $(i)$  If you made the image larger, it makes easier to see, but it makes the image lower quality.

### **Step 5 — Making the Image Smaller**

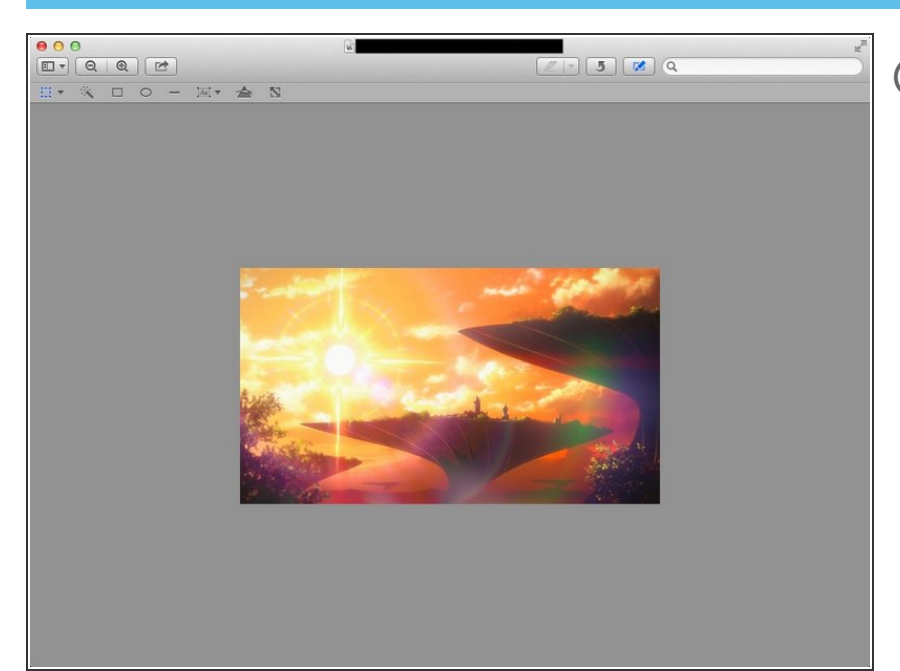

 $(i)$  If you made the image smaller, it makes harder to see, but it makes the image higher quality.